*Schritt-für-Schritt-Anleitung*

# iOS: Tipps für die praktische Anwendung der Kurzbefehle-App

[Beitrag auf MacTechNews](https://www.mactechnews.de/news/article/Schritt-fuer-Schritt-Die-Kurzbefehle-App-beherrschen-und-sich-das-Leben-einfacher-machen-172098.html) von "vog / Dupondt"

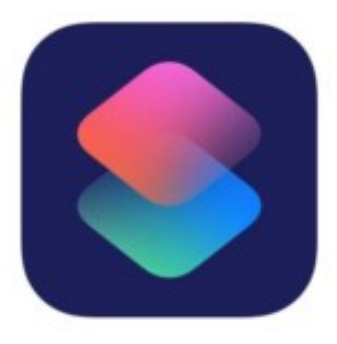

Abläufe automatisieren und das System um Funktionen erweitern: Auf Macs ist das dank Automator schon seit Langem möglich. Mit iOS 12 erhielten auch iPhone und iPad dank der neuen App "Kurzbefehle" eine ähnliche Funktion. Wir zeigen in einem Tutorial an praktischen Beispielen, wie die Shortcuts das Leben leichter machen.

## **1. Grundlagen**

Die "Kurzbefehle"-App ist nicht Bestandteil von iOS, wer sie nutzen will, muss sie zunächst aus dem App Store [herunterladen](https://itunes.apple.com/de/app/kurzbefehle/id915249334?mt=8) und installieren. Benötigt wird ein iPhone oder iPad mit iOS 12, frühere Versionen des Betriebssystems unterstützen die Shortcuts nicht. Es empfiehlt sich darüber hinaus, zunächst die [Bedie](https://support.apple.com/de-lu/guide/shortcuts/welcome/ios)[nungsanleitung](https://support.apple.com/de-lu/guide/shortcuts/welcome/ios) zu studieren, um sich mit der grundsätzlichen Funktionsweise der App vertraut zu machen. Programmierkenntnisse können zwar hilfreich sein und den Einstieg erleichtern, sind allerdings keine zwingende Voraussetzung.

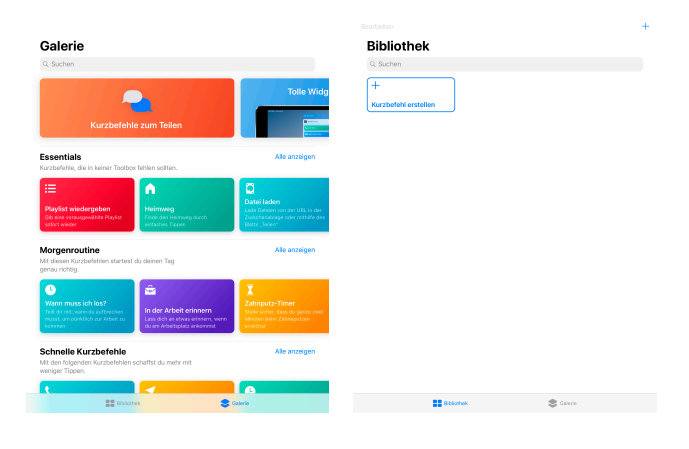

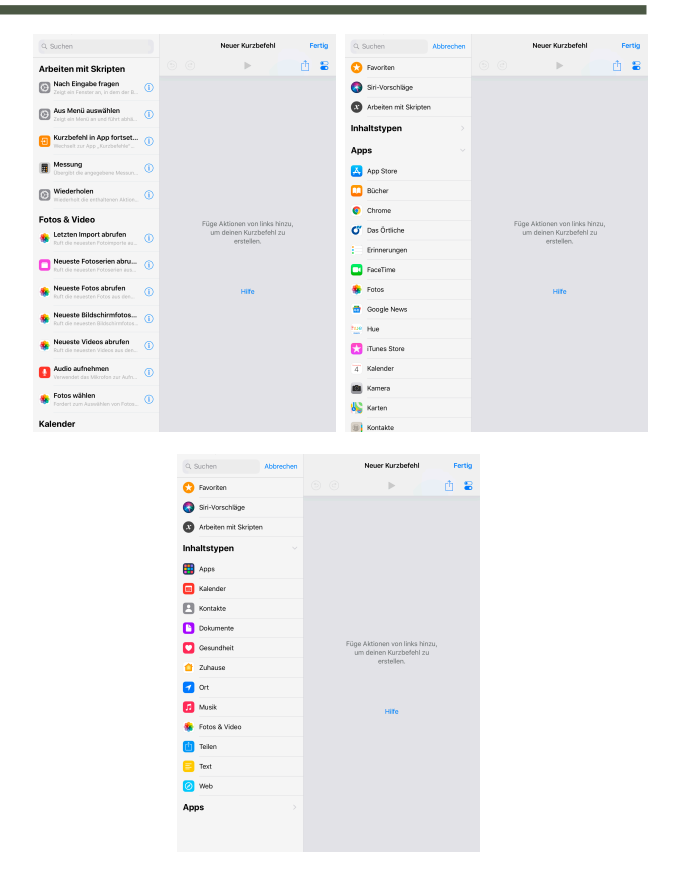

Die App kommt in relativ schlichtem Gewand daher. In der Galerie findet man vorgefertigte Kurzbefehle aus verschiedenen Bereichen. Diese kann man kostenlos herunterladen und direkt einsetzen, aber auch an die eigenen Bedürfnisse anpassen. In der Bibliothek werden alle Shortcuts abgelegt, die man heruntergeladen oder selbst erstellt hat. Im Internet gibt es darüber hinaus Sammlungen von Kurzbefehlen, beispielsweise [kurzbefehle.app](https://kurzbefehle.app/) oder [ShortcutsGallery.](https://shortcutsgallery.com/) Es kann hilfreich sein, sich zunächst einige einfachere Shortcuts aus der Galerie oder den Kollektionen im Internet genauer anzusehen und mit ihnen "herumzuspielen", bevor man sich ans Erstellen eigener Abläufe wagt. Auf diese Art und Weise bekommt man ein Gefühl dafür, wie das Ganze funktioniert.

## **Weiterer Inhalt:**

- 2. Fingerübung: "Hey Siri! Wo bin ich?"
- 3. Kamera und iCloud: Selbstauslöser und automatische Fotoserien
- 4. Gerätesteuerung: WLAN ein- und ausschalten
- 5. Sprachbefehle zur Steuerung nutzen: Eine interaktive Eieruhr
- 6. Schlussbemerkung

## **2. Erste Fingerübung: "Hey Siri! Wo bin ich?"**

Wenn man Siri die Frage stellt "Wo bin ich", zeigt sie den aktuellen Standort - sofern dieser zu ermitteln war - auf einem relativ kleinen Kartenausschnitt. Wer diesen vergrößern oder darin scrollen möchte, muss mit einem Tipp darauf die Karten-App starten. Durch einen Kurzbefehl lässt sich das so verändern, dass Siri nach der Ermittlung des Standorts sofort eine Karten-App aufruft.

Die Erstellung des entsprechenden Shortcuts startet man in der Bibliothek der "Kurzbefehle"-App durch Tippen auf die Schaltfläche "Kurzbefehl erstellen". Angezeigt wird daraufhin eine zweigeteilte Ansicht. In der linken Hälfte findet sich eine Liste mit einer Auswahl möglicher Aktionen. Wird eine davon in den rechten Bereich gezogen, landet sie im Shortcut und kann ausgeführt werden.

Die Aktionsliste ist zunächst nicht vollständig, erst das Tippen ins Suchfeld offenbart sämtliche Möglichkeiten der Kurzbefehle. Von der schier überwältigenden Zahl der Inhaltstypen und Apps sollte man sich nicht einschüchtern lassen, man lernt ziemlich schnell, welche man wo, wie und wann einsetzen kann. Was eine Aktion bewirkt, erfährt man durch Tippen auf den jeweiligen Infobutton.

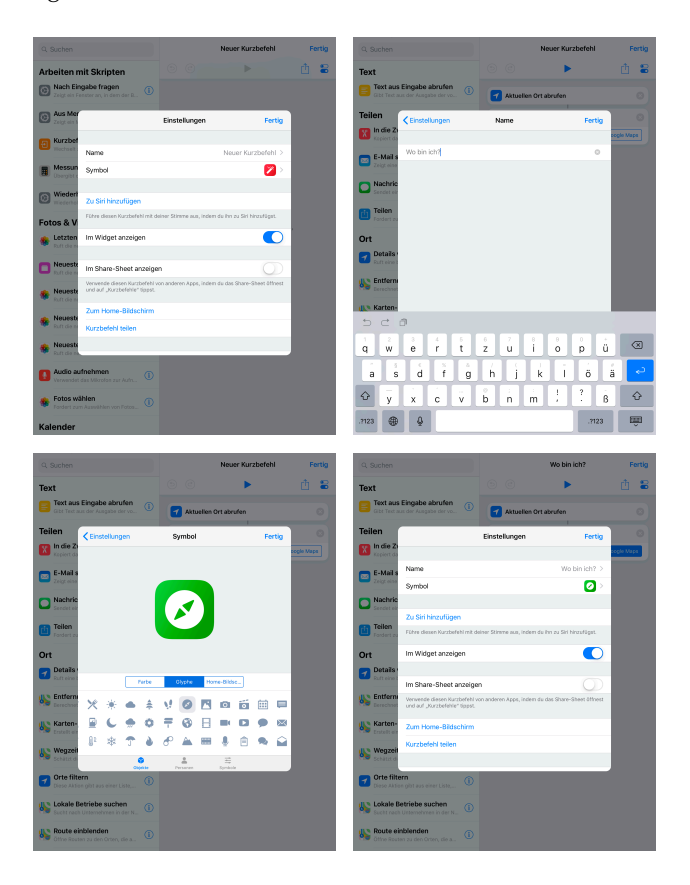

Zunächst empfiehlt es sich, einige Grundeinstellungen für den ersten eigenen Kurzbefehl vorzunehmen. Das entsprechende Fenster wird durch Tippen auf das Einstellungssymbol in der rechten oberen Bildschirmecke geöffnet. Es reicht, dem Shortcut erst einmal einen Namen zu geben und ihm – falls gewünscht - ein Symbol zuzuweisen. Als Sprachbefehl zu Siri hinzufügen kann man ihn später, wenn alle Testläufe erfolgreich absolviert wurden.

Für unsere erste Fingerübung "Hey Siri! Wo bin ich" benötigen wir nur zwei Aktionen:

#### Aktuellen Ort abrufen unter Inhaltstypen Ort und

In einer Karten-App anzeigen unter Inhaltstypen Ort Karten

Je nachdem, welche Karten-Apps auf dem Gerät installiert sind, bietet die zweite Aktion die Optionen "Karten", "Google Maps" und "Waze" an, die gewünschte Anwendung wird durch Tippen ausgewählt.

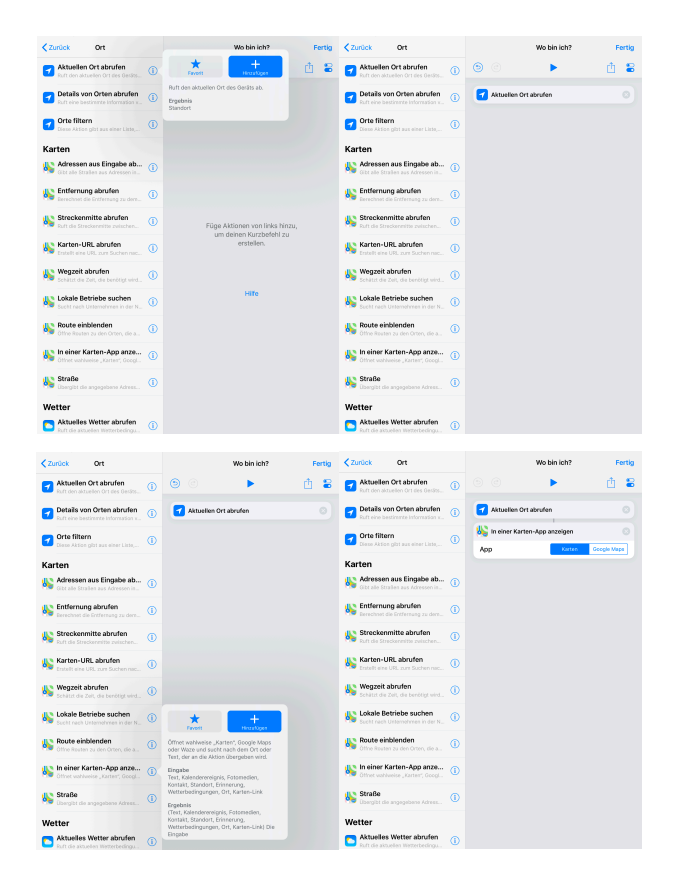

Das war's schon. Gestartet werden kann der neue Kurzbefehl aus dem Erstellungsbildschirm heraus mit dem Play-Button oberhalb der Liste der auszuführenden Aktionen. In der Bibliotheksansicht genügt es, den Shortcut einmal anzutippen.

# *Mac*5 • MACINFO DE COLOGNE • NEWSLETTER DES MACTREFFS KÖLN • NR. 319 • 08.05.2019

Um Siri einen Sprachbefehl für den Kurzbefehl beizubringen, rufen wir über das Symbol noch einmal die Einstellungen auf. Mit "Zu Siri hinzufügen" gelangt man zur Spracheingabe und kann einen eigenen Text aufnehmen; in diesem Fall also "Wo bin ich?". Dann steht dem Aufruf des Shortcuts mit dem Sprachassistenten nichts mehr im Wege.

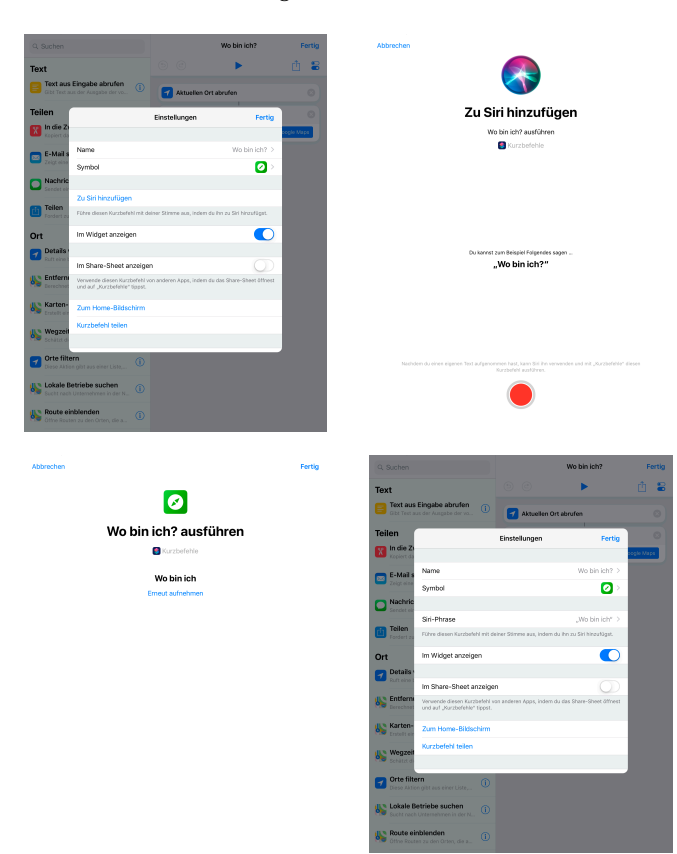

## **3. Kamera und iCloud: Selbstauslöser und automatische Fotoserien**

Wer Siri schon einmal den Befehl "Mach ein Foto" zugerufen hat, musste feststellen, dass Apples Sprachassistent ziemlich eigensinnig sein kann: Er öffnet zwar die Kamera-App, drückt aber nicht auf den Auslöser – das muss man selbst erledigen. Zum Glück kann man mit Kurzbefehlen auch die Kameras (und andere Geräte) von iPhone und iPad steuern und so zum Beispiel mit nur drei einfachen Aktionen einen sprachgesteuerten Selbstauslöser programmieren.

Hierfür stellen wir zunächst mit der Aktion Warten

#### (Arbeiten mit Skripten Programmablauf)

eine Auslöseverzögerung ein. Fünf Sekunden sollten genügen, damit sich alle in Positur geworfen und ihr schönstes Lächeln aufgesetzt haben.

Mit der Aktion Foto aufnehmen (Apps Kamera)

wird der Auslöser betätigt. In unserem Beispiel soll die

Rückseitenkamera das Foto machen, die Kameravorschau wird daher nicht benötigt und kann deaktiviert werden.

### Die Aktion In Fotoalbum sichern (Apps Fotos)

sorgt schließlich dafür, dass das Bild gespeichert wird. Zum Schluss definiert man noch einen entsprechenden Sprachbefehl – zum Beispiel "Mach ein Foto!" – und ab sofort betätigt Siri auf Kommando auch den Auslöser.

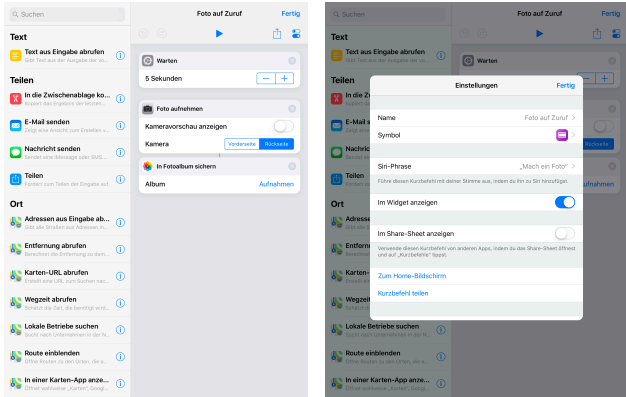

Mit einem Kurzbefehl können auch ganze Fotoserien erstellt werden. Das ist praktisch, wenn man zum Beispiel langsam ablaufende Entwicklungen in Bildern festhalten will, außerdem lassen sich iPhone und iPad so in gewisser Weise zu Überwachungskameras umfunktionieren.

## Zum Einsatz kommt hierbei die Aktion

#### Wiederholen

## (Arbeiten mit Skripten Programmablauf)

Mit dieser können Einzelaktionen oder ganze Befehlsfolgen in einer Schleife nahezu beliebig oft ausgeführt werden, mehrere tausend Wiederholungen sind problemlos möglich.

Der Ablauf einer Fotoserie hängt von zwei Parametern ab: Dem Intervall, also dem zeitlichen Abstand zwischen zwei Aufnahmen, und der Anzahl der Wiederholungen. Das Intervall definieren wir in unserem Beispiel in einer Variablen, das erleichtert spätere Änderungen.

Hierfür wählen wir zunächst die Aktion

## Zahl

## (Arbeiten mit Skripten Mathematik)

und geben einen Wert ein, zum Beispiel 300 für die Anzahl der Sekunden, die bei der Ausführung zwischen zwei Bildern verstreichen soll.

Die Aktion Variable konfigurieren (Arbeiten mit Skripten Variablen)

speichert den Wert, sie erhält den Namen "Intervall".

## *Mac*5 • MACINFO DE COLOGNE • NEWSLETTER DES MACTREFFS KÖLN • NR. 319 • 08.05.2019

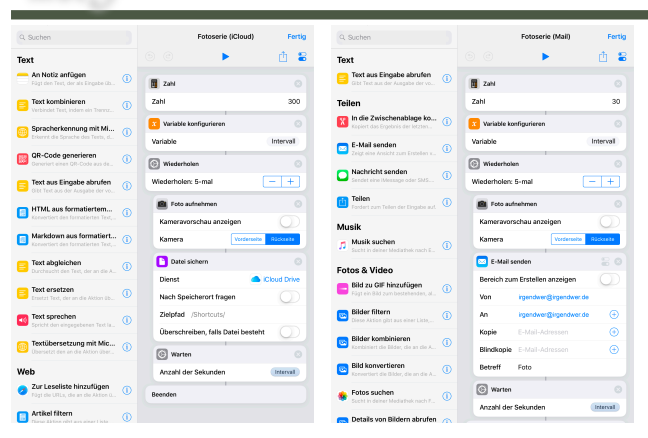

## Die eigentliche Fotoserie beginnt mit der Aktion Wiederholen

## (Arbeiten mit Skripten Programmablauf)

Diese weist eine Besonderheit auf: Sie verfügt über ein zweites Element namens Beenden und bildet damit eine sogenannte Schleife. Alle Aktionen, die zwischen Wiederholen und Beenden positioniert sind, werden so oft nacheinander ausgeführt, bis die definierte Anzahl der Wiederholungen erreicht ist, in unserem Beispiel also fünf Mal.

Erste Aktion der Fotoserien-Schleife ist natürlich

## Foto aufnehmen

Diesmal sollen die Bilder aber nicht auf dem Gerät selbst gespeichert werden, sondern direkt in die iCloud wandern. Das erreicht man mit der Aktion

#### Datei sichern

## (Inhaltstypen Dokumente Dateispeicher)

bei dem als Ziel entweder iCloud Drive oder Dropbox angegeben werden können. Zum Abschluss wird mit der Aktion

## Warten

#### (Arbeiten mit Skripten Programmablauf)

die Pause zwischen zwei Aufnahmen festgelegt; bei der Eingabe der Anzahl der Sekunden wählen wir die zu Beginn deklarierte Variable "Intervall".

Wer möchte, kann die Bilder auch per Mail verschicken lassen. Dazu stellt die Kurzbefehle-App die Aktion

#### E-Mail senden

#### (Apps Mail)

zur Verfügung. Damit der Versand vollautomatisch geschieht, ist darin unbedingt die Option "Bereich zum Erstellen anzeigen" zu deaktivieren. Das Konto, mit dem das Bild verschickt werden soll, muss übrigens nicht in der Mail-App auf iPhone oder iPad vorhanden sein, denn in der Aktion selbst lassen sich beliebige Mail-Accounts konfigurieren.

#### **4. Gerätesteuerung: WLAN ein- und ausschalten**

Im Kontrollzentrum von iOS lässt sich WLAN seit geraumer Zeit nicht mehr vollständig ausschalten. Wer das tun möchte, muss das Funknetzwerk in den Einstellungen von iPhone oder iPad deaktivieren. Leichter und schneller geht das An- und Abschalten mit einem Kurzbefehl, der wie ein Umschalter funktioniert und vom Home-Bildschirm aus gestartet wird.

Um zu bestimmen, ob das WLAN aktiviert oder deaktiviert werden soll, muss zunächst der Status ermittelt werden. Das geschieht mit

## Netzwerkdetails abrufen

#### (Arbeiten mit Skripten Gerät)

Anschließend ist eine Entscheidung zu treffen, hierfür stellt die Shortcut-App eine sogenannte bedingte Verzweigung zur Verfügung:

#### Wenn

## (Arbeiten mit Skripten Programmablauf)

Durch das Hinzufügen dieser Aktion landen gleich drei Elemente in unserem Kurzbefehl:

## Wenn, Sonst und Ende von Wenn

In Wenn definiert man eine Bedingung, die erfüllt sein muss, damit die folgenden Aktionen ausgeführt werden. Ist die Bedingung nicht erfüllt, werden die unter Sonst stehenden Anweisungen abgearbeitet.

In unserem konkreten Beispiel bedeutet das: Falls die Statusabfrage gemeldet hat, dass das WLAN aktiv ist, wird es abgeschaltet, andernfalls soll der Kurzbefehl es aktivieren. Hierfür platzieren wir unter beiden Elementen die Aktion

#### WLAN konfigurieren

#### (Arbeiten mit Skripten Gerät)

und zwar unter Wenn mit deaktiviertem, unter Sonst mit aktiviertem Schalter. Damit nach der Ausführung eine Rückmeldung erfolgt, definieren wir für beide Fälle noch einen Text, der dann nach Ende von Wenn mit der Aktion

#### Text sprechen

(Inhaltstypen Text) ausgegeben wird.

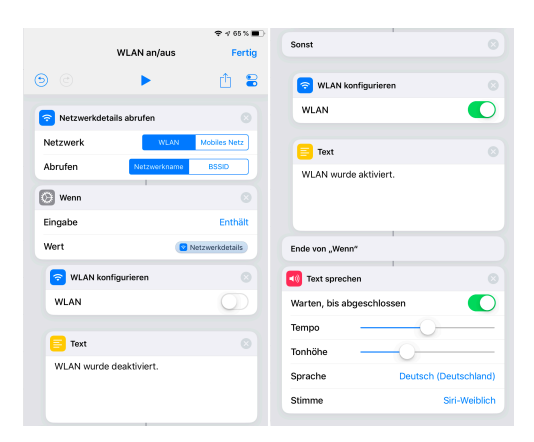

# *Mac*5 • MACINFO DE COLOGNE • NEWSLETTER DES MACTREFFS KÖLN • NR. 319 • 08.05.2019

Es ergibt keinen Sinn, den WLAN-Umschalter zu Siri hinzuzufügen, da der Sprachassistent nur funktioniert, wenn eine Internetverbindung besteht. Diese wird aber in aller Regel mit unserem Kurzbefehl gekappt oder ist – bei deaktiviertem WLAN - von vornherein nicht vorhanden. Deshalb empfiehlt es sich, den Shortcut vom Home-Bildschirm aus zu starten. Hierfür öffnet man die Einstellungen, tippt auf "Zum Home-Bildschirm" und folgt den weiteren Anweisungen.

## **5. Sprachbefehle zur Steuerung nutzen: Eine interaktive Eieruhr**

Wie die bisherigen Beispiele gezeigt haben, lassen sich mit Kurzbefehlen sowohl einfachste als auch relativ komplexe Abläufe programmieren. Noch leistungsfähiger werden die Shortcuts dadurch, dass man Sprachbefehle zur Steuerung einsetzen kann. Wie das funktioniert, lässt sich mit einer interaktiven Eieruhr demonstrieren.

Am Anfang dieses – schon relativ langen – Kurzbefehls steht die Frage nach dem Härtegrad der Eier. Dieser wird mit der Aktion

## Text diktieren

## (Inhaltstypen Text)

festgelegt, die das Gesprochene automatisch in Text umwandelt. Das Ergebnis lassen wir in Kleinbuchstaben umwandeln, um es leichter verarbeiten zu können.

Im Anschluss folgt eine ziemlich komplexe Abfolge von Wenn-Aktionen, mit denen anhand der Auswertung des Ergebnisses der Spracheingabe die Kochzeit für die Eier bestimmt wird (vier, sechs oder neun Minuten). Falls der Kurzbefehl einen gültigen Wert erkannt hat, erfolgt per Sprachausgabe eine positive Rückmeldung und ein entsprechender Timer wird gestartet. Andernfalls gibt es eine Fehlermeldung.

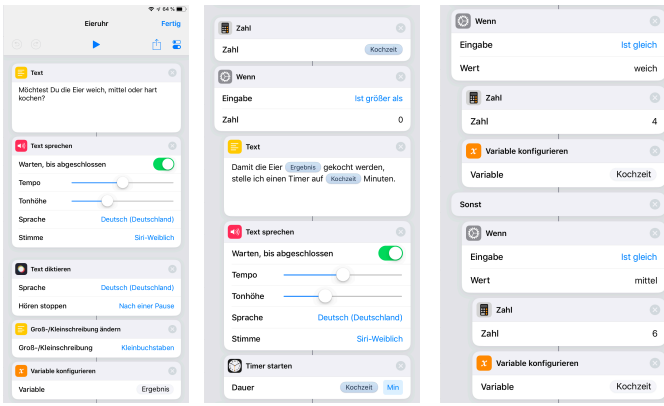

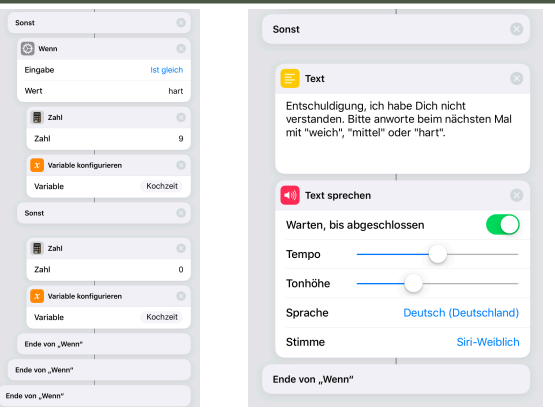

Bei der Erstellung dieses Kurzbefehls muss man sehr genau darauf achten, die Wenn-Aktionen korrekt zusammenzubauen. Da sowohl auf dem iPhone als auch auf dem iPad immer nur ein kleiner Ausschnitt des gesamten Shortcuts zu sehen ist, kann man während der Programmierung leicht den Überblick verlieren – und dann wird es schwer, den Fehler zu finden.

## **6. Schlussbemerkung**

Mit der App "Kurzbefehle" stellt Apple auf iPhone und iPad ein sehr leistungsfähiges Werkzeug zur Verfügung, mit dem sich ausgefeilte Abläufe programmieren lassen. Mit den Shortcuts kann man eine Vielzahl von Aufgaben automatisieren, etwa das Abspielen von Musik, das Steuern von Geräten oder sogar das Bearbeiten von Fotos und Videos. Zahlreiche Apps von Drittentwicklern stellen ebenfalls Funktionen zur Verfügung, die mit Shortcuts genutzt werden können.

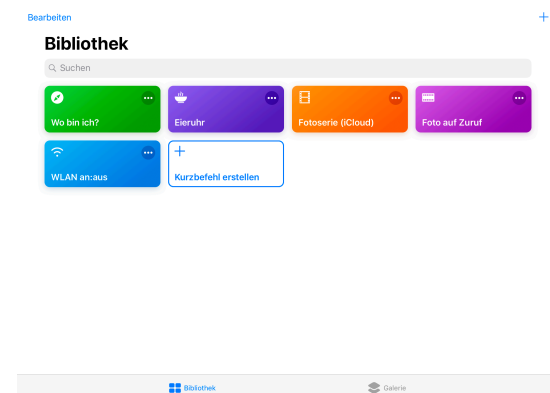

Angesichts der Leistungsfähigkeit der Kurzbefehle ist aber auch Vorsicht geboten: Bevor man sich daran setzt, mit Shortcuts zum Beispiel Fotos zu bearbeiten, Playlists zu ändern oder Dateien zu löschen, sollte man unbedingt seine Daten sichern. Wenn man dann beim Erstellen eines Kurzbefehls einen Fehler macht, und beim Programmieren macht man in aller Regel zwangsläufig Fehler, hat man ein Backup, auf das man zurückgreifen kann.